## *Creating a Next Gen Help Request for your T&I Job*

*In this guide, we will guide you through the process of requesting a Name Change*

## **How to create a Help Request for a Name Change (this request type is free of any charges):**

Sometimes spelling errors just can't be avoided. We get it! A Help Request is an easy way to deal with these requests. Submit your request and the design team will redo all graphics that have names.

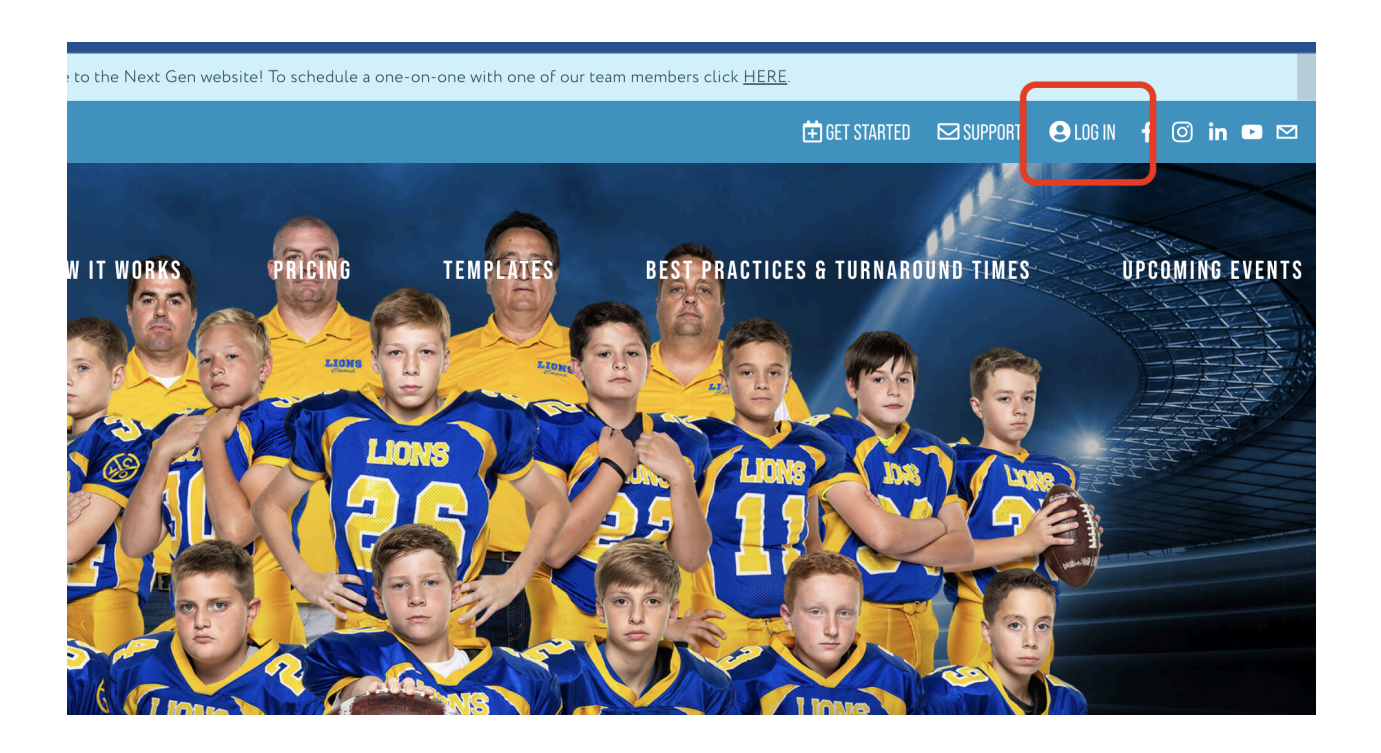

1.) At www.nextgenphotosolutions.com log into your account using your Next Gen credentials.

If you are a new Next Gen user, please use the **Forgot your password?** option to set a password for your account. Simply enter your GotPhoto email, and you will shortly receive an email to create a password for Next Gen.

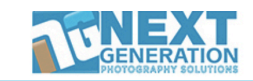

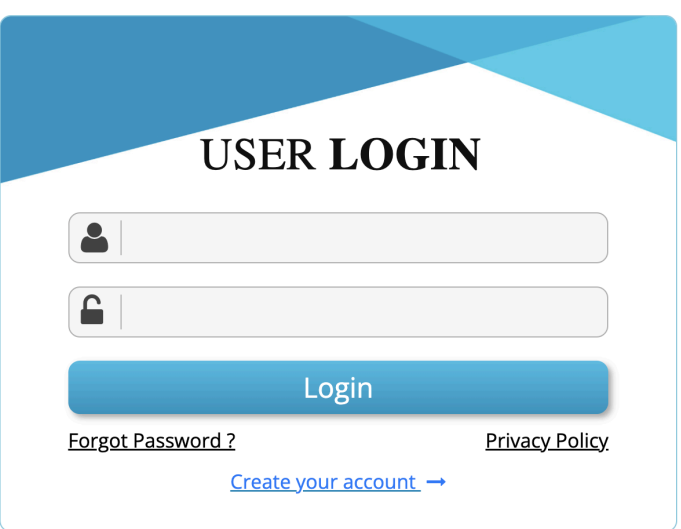

2.) On the dashboard either in the "Completed" or "Archived" areas, locate your job and click on the job name.

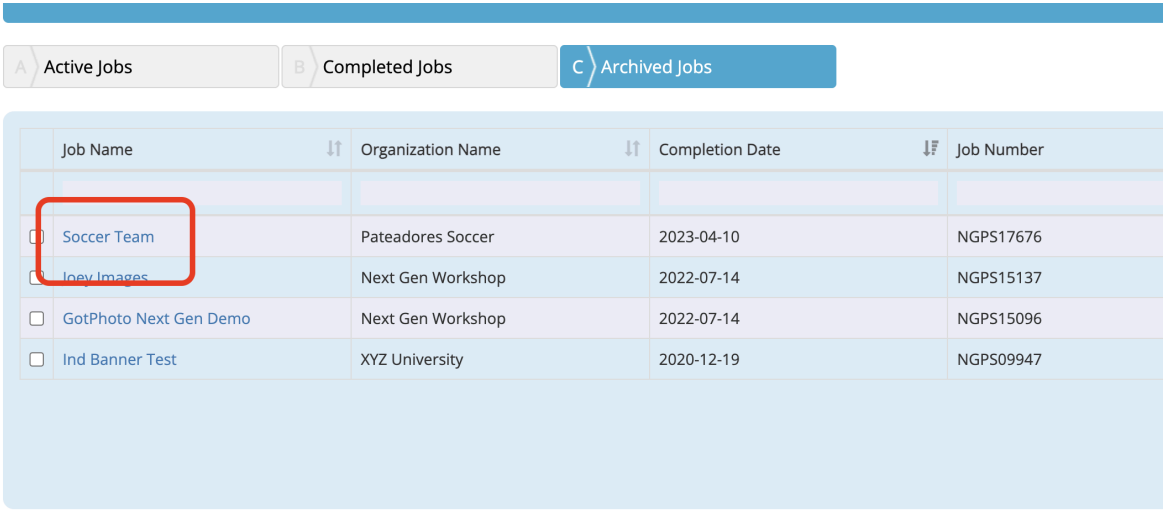

Delet

3.) From inside the job click on "Request Help"

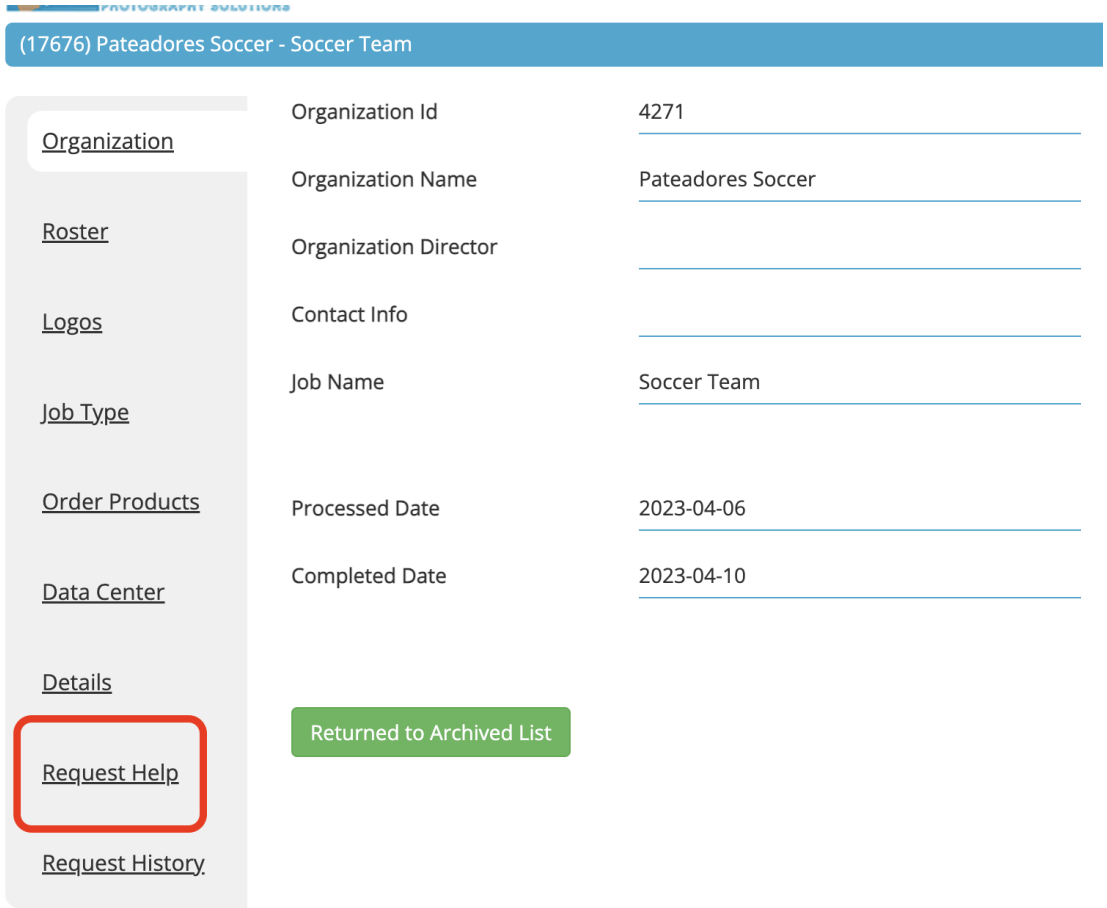

4.) From the dropdown options choose "Correct Spelling"

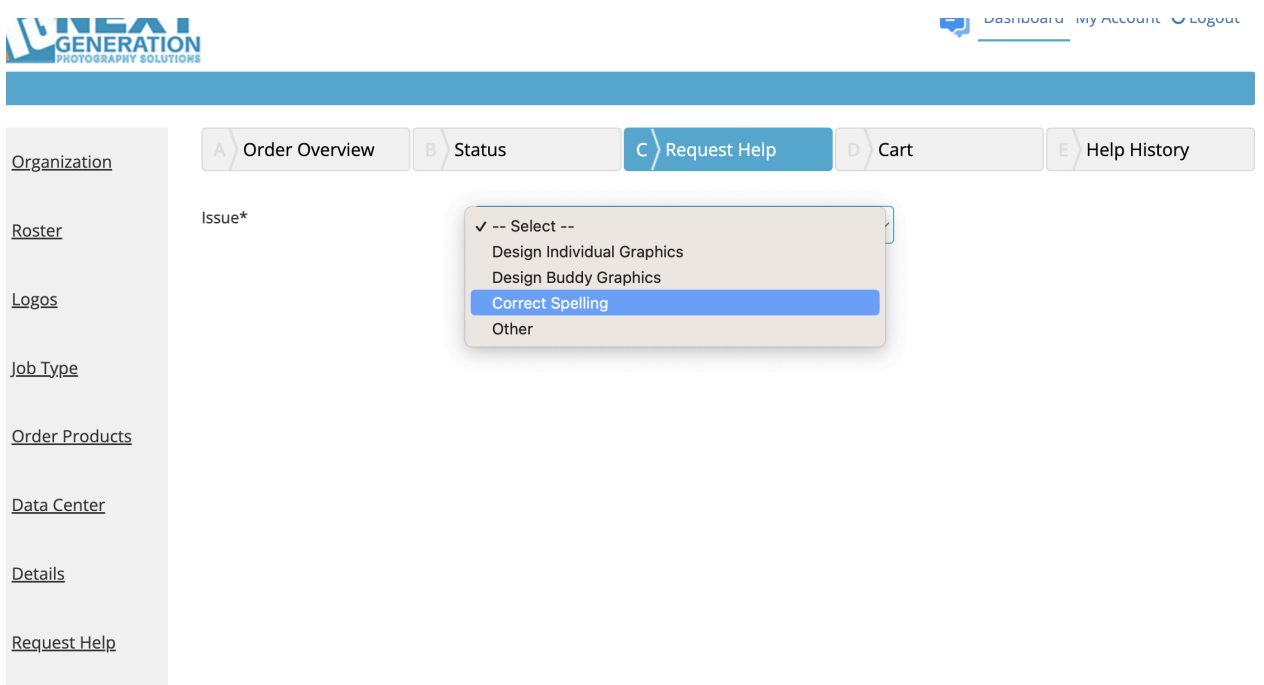

- 5.) Select the team, then find the athlete to be updated.
- Type the correct spelling in the "New Details" section then click "Add to Cart" once finished.

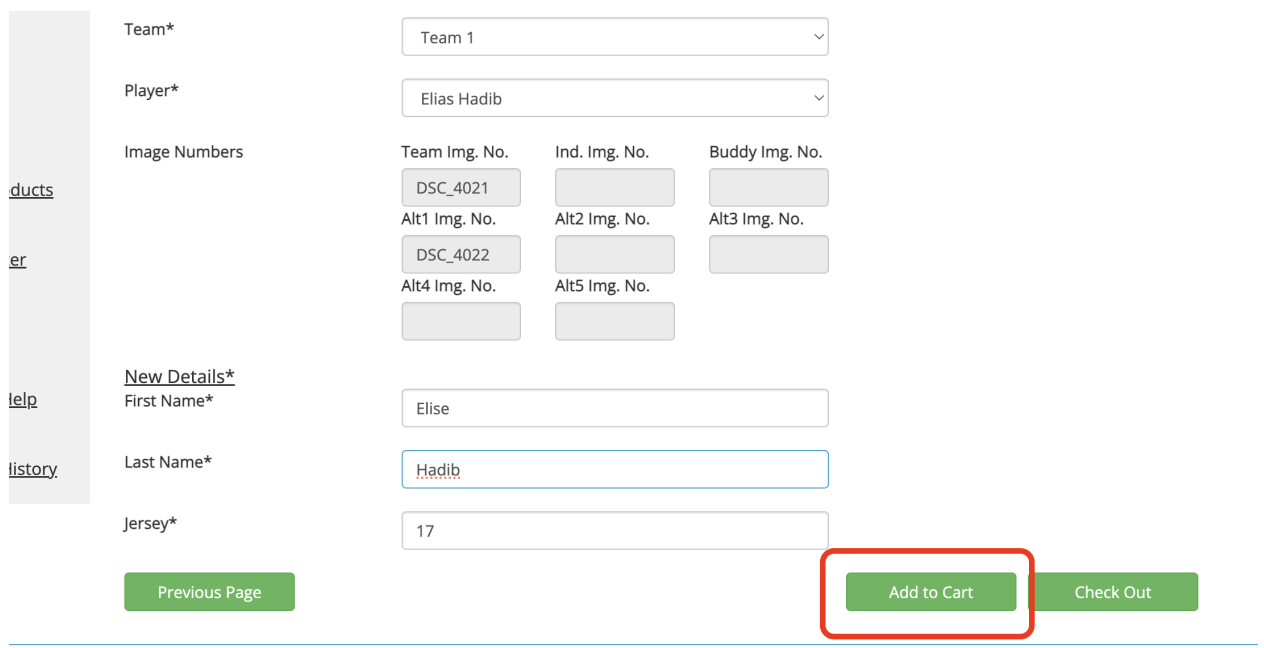

023 Privacy Policy

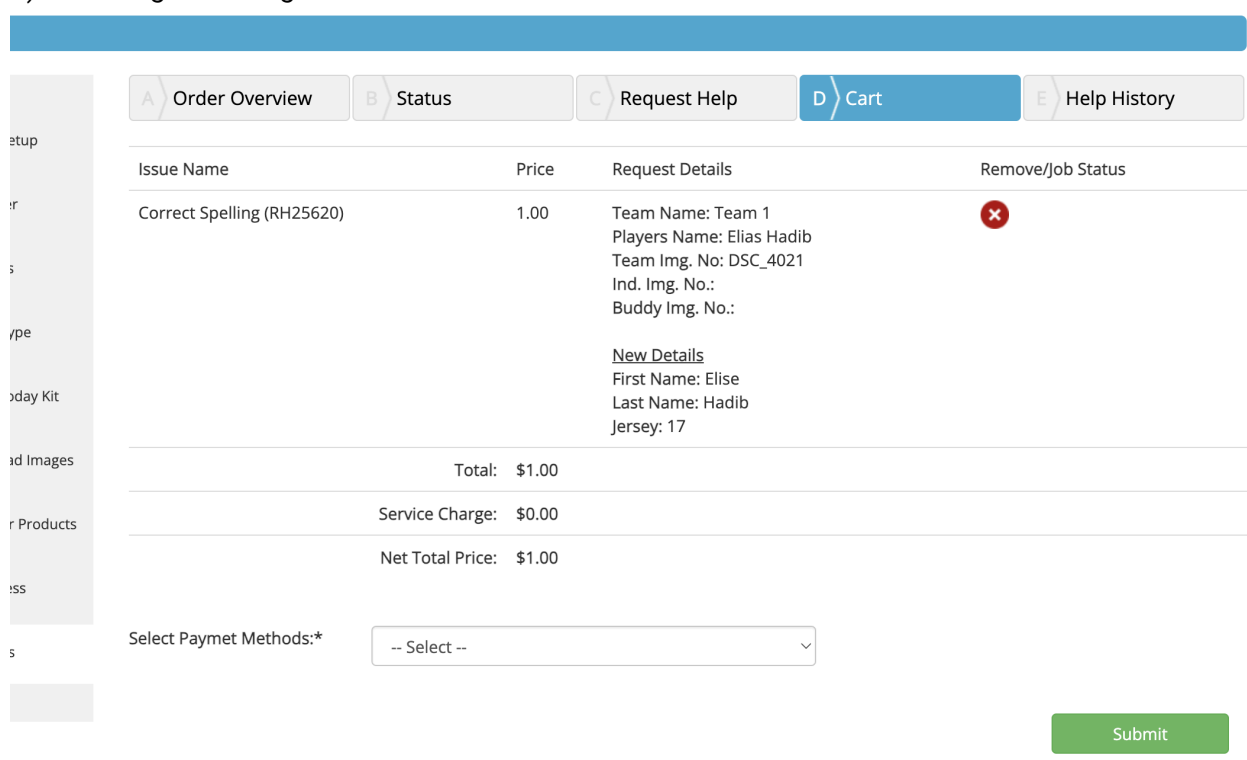

## 6.) Don't forget to navigate to the cart and check out.

## That's it!

Once your help request is completed, we will email you, the email will include a direct download link to your files.